- **1** Insert the Resource CD.
- 2 Non-Microsoft Windows\* system: Open the index.html file at the root of the Resource CD.
- **3** From the top menu of the Welcome screen, select "Drivers and Utilities", then select the appropriate operating system.
- 4 Microsoft Windows\* drivers: **·** Select the driver link.

#### Linux Installation

**IMPORTANT:** Complete the steps on the reverse side before beginning your operating system installation. If you are installing a version other than Red Hat\* Enterprise Linux, see http://support.intel.com/support/motherboards/server for installation instructions.

- **·** Open the driver.zip file to extract the driver files to a floppy disk or other user-specified location.
- Linux or other operating system drivers:
- **·** Save the compressed driver files to a floppy disk or other user-specified location.

**·** Select the driver link.

## To manage a RAID array from Red Hat\* Enterprise

Linux

Excellent

4

- **2** Read the Red Hat\* documentation to understand the disk space / size requirements for Red Hat\* Enterprise Linux.
- **Boot the system with the Red Hat\* Enterprise Linux CD.**
- At the boot prompt, insert the Linux installation disk that you created in Step 1 above. Type linux dd. Press **<Enter>.**
- Follow the on-screen instructions to complete the installation. The RAID controller driver will be automatically detected and installed.

### Install Intel® RAID Web Console 2

Choose Start | Programs | RAID WebConsole | RAID WebConsole 2 to launch the RAID Web Console 2 application. For details, see the Software Guide.

For other operating system installations, see the Software Guide or readme files on the Resource CD for the driver being installed.

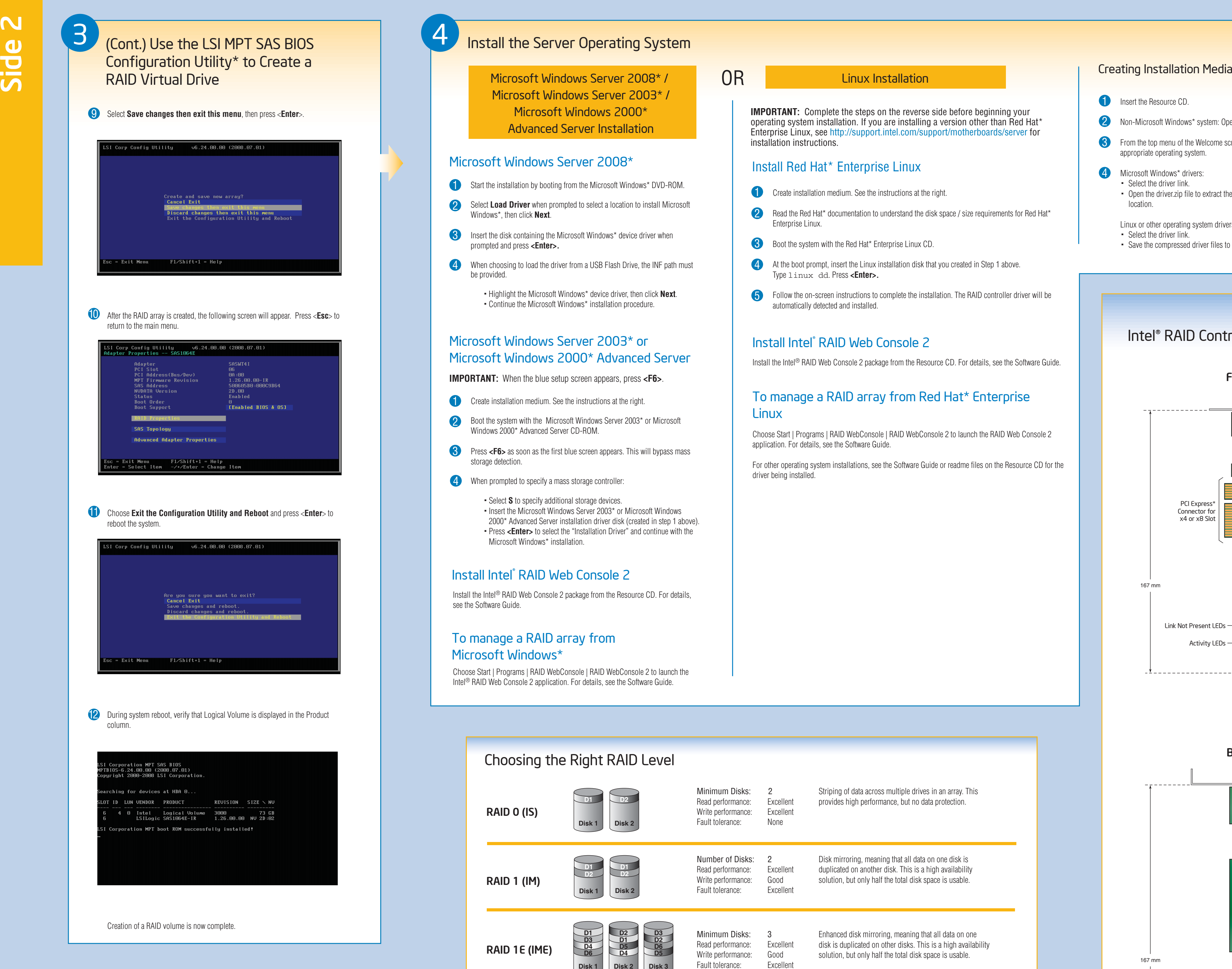

### Install Red Hat\* Enterprise Linux

**1** Create installation medium. See the instructions at the right.

5

Install the Intel<sup>®</sup> RAID Web Console 2 package from the Resource CD. For details, see the Software Guide.

Striping of data across multiple drives in an array. This provides high performance, but no data protection.

Disk mirroring, meaning that all data on one disk is duplicated on another disk. This is a high availability solution, but only half the total disk space is usable.

Enhanced disk mirroring, meaning that all data on one disk is duplicated on other disks. This is a high availability solution, but only half the total disk space is usable.

# Intel® RAID Controller SASWT4I Diagram

Back View

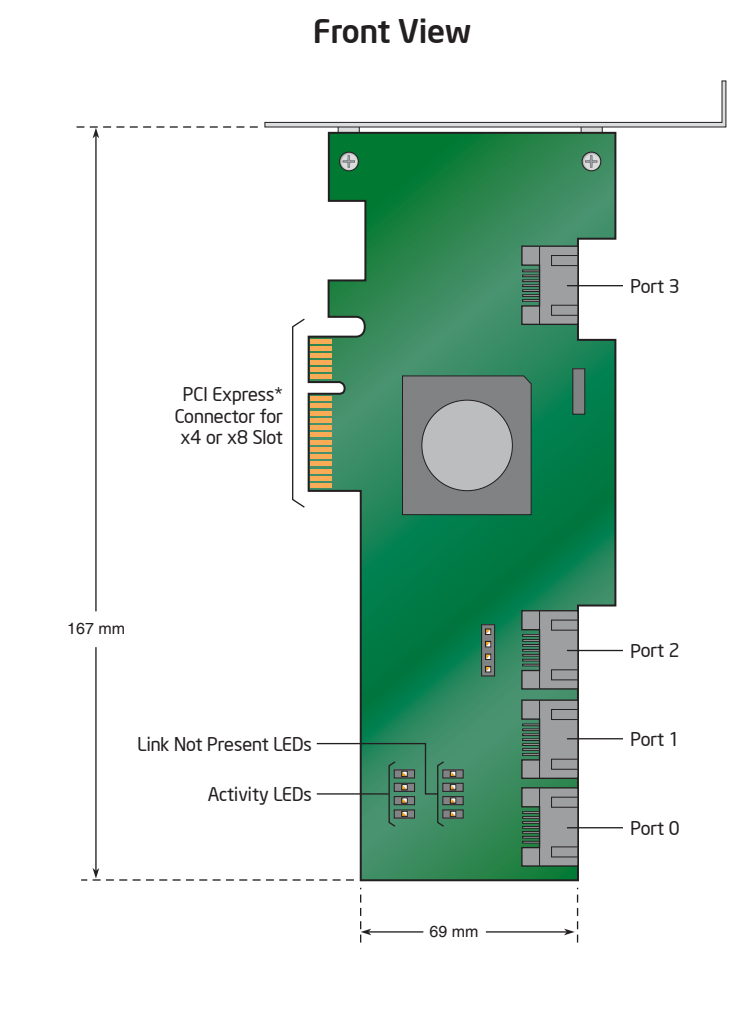

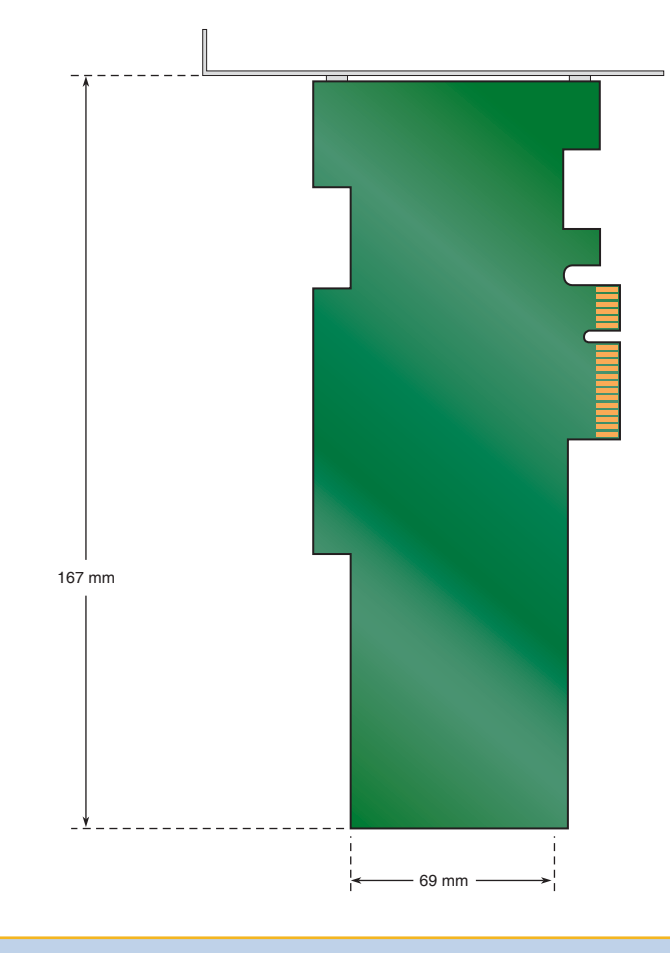